# **NEC Versa® VXi Release Notes**

Congratulations on purchasing your NEC Versa VXi notebook computer! Before using your system, complete the installation process and read the important information detailed in this document. The topics described in this document apply to NEC Versa VXi systems running the Windows<sup>®</sup> 2000, Windows 98, and Windows NT operating systems. Topics specific to a particular operating system are noted. All other topics apply to all operating systems.

## **Using the CD Read/Write Drive**

NECC recommends that you disable power management with the optional CD read/write drive to write information to a CD. Power Management is *not* supported with the CD-RW software. Do not attempt to use Adaptec Easy Creator with a CD previously formatted using DirectCD wizard. The format is incompatible.

**Note** For Windows NT users: When installing the Adaptec CD-RW software, click Yes to enable the Autoinsert notification. Doing so, disables the Auto Suspend feature on your NEC Versa system. If you do not enable Autoinsert notification, you may encounter system problems.

## **Connecting the USB Port Bar**

The NEC Versa VXi system takes approximately 90 seconds to resume from Standby when connecting the USB Port Bar.

### **Conserving Battery Power (Windows 2000)**

The power management state referred to as Hibernate or Save-To-File (STF) saves the system's current working environment to the system's hard drive, then powers down the system to conserve battery power. You can configure your power management settings to enter hibernation when your system reaches a critical low battery state.

In the Windows 2000 environment, the default setting for a critical low battery state is Standby. The power management state of Standby does not power down your system to conserve battery power. NECC recommends that you modify this default setting to prevent data loss.

Follow these steps to modify the default setting for a critical low battery state:

- **1.** Go to Start, Settings, Control Panel.
- **2.** Double click Power Options and select the Alarm tab.
- **3.** Click the Alarm Action button in the 'Critical Battery Alarm' section.
- **4.** Use the dropdown box labeled, 'When the alarm goes off, the computer will:' to change the default setting to Hibernate.
- **5.** Click OK to exit Alarm Actions and click OK to exit Power Options.
- **6.** Close the Control Panel.

## **Resuming From Save-to-Ram/Save-to-File (Windows 2000)**

Save-to-RAM (STR) manages power by saving your current working environment to memory and shutting down most system devices. Save-to-File (STF), also known as Save-to-Disk, manages system power by saving the current working environment to an area on your hard disk, then powering off your system.

Please note that when resuming from a Save-to-RAM or Save-to-File state, your system may display unwanted lines. To correct this, simply reboot your system.

#### **Playing an Audio CD (Windows 2000)**

To play an audio CD in Windows 2000, follow these steps.

- **1.** From the Windows taskbar, select Start, Programs, Accessories, Entertainment, CD Player.
- **2.** Click the Play button to start the CD.

Once the CD starts to play, use the system CD control buttons to control the CD-ROM drive.

#### **Using PC Cards (Windows 2000/98)**

If Windows 2000 or Windows 98 does not recognize the installed PC card, perform the following procedure to reinitialize the system settings.

- **1.** From the Windows taskbar, select Start, Settings, and Control Panel.
- **2.** Double click the System icon, the Hardware tab (Windows 2000 only), and the Device Manager button.
- **3.** Select the PC card in the list by double clicking it.
- **4.** Select the Resources tab.
- **5.** Uncheck the "Use automatic settings" box. Click Yes to continue.
- **6.** Click OK. Close Device Manager. Click OK. Close Control Panel and restart the system.
- **7.** At the Windows desktop, repeat steps 1 through 6. Check the "Use automatic settings" box and click Yes to continue.
- **8.** Click OK. Close Device Manager. Click OK. Close Control Panel and restart the system.

The system should now recognize the installed PC card.

#### **Installing the Xircom Performance IIPS PC Card (Windows NT)**

To use the Xircom Performance IIPS PC card in the NEC Versa VXi running the Windows NT operating system, insert the card into the slot and follow the on-screen prompts. When the Network Setup screen displays the settings to use for the PC card, change the IRQ level from 5 to 7. IRQ 7 is the setting that will ensure the proper functioning of the PC card.

#### **Swapping PC Cards (Windows NT)**

Hot and warm swapping between the upper and lower PC slots is not supported in the Windows NT operating system. The PC card may not function properly if it is removed from one slot and inserted into the other slot while the system is powered on.

## **Using MiniPCI LAN and Combo Cards (Windows NT)**

If you are using a MiniPCI LAN or Combo card on your NEC Versa, NECC recommends that you reboot system upon resuming from a Save-to-File state to avoid slow mouse operation or network timeouts. Periodically check the NECC web site, **www.nec-computers.com**, for updated driver information that you can download to eliminate the need to reboot.

## **Selecting Screen Resolution and Color Depth (Windows NT)**

NECC strongly recommends that you do not select a screen resolution greater than 1024 x 768 pixels *with* a color depth greater than 65K colors (65,536) on the built-in NEC Versa VXi screen. Doing so may cause your system to hang. Periodically check the NECC web site, **www.nec-computers.com,** for updated video drivers that support higher resolutions.

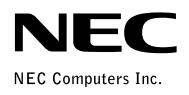

 $819-200677-002$  06/13/2000<br>06/13/2000